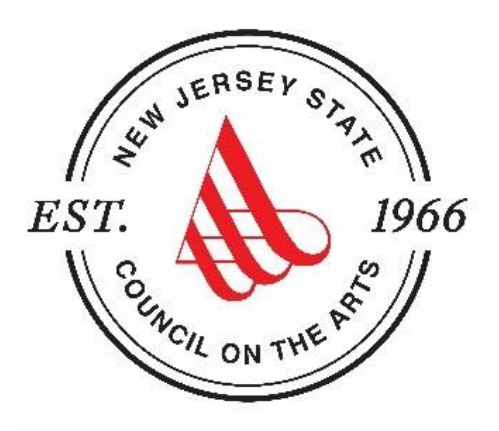

#### **Introduction to Using SAGE NJ's System for Administering Grants Electronically**

To access Council grant opportunities, an organization must be registered in the State of New Jersey's grant management system called SAGE: The System for Administering Grants Electronically. This system requires authorization for access.

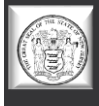

#### **Accessing Arts Council Grants in SAGE**

**Section 1: Accessing SAGE**

**Section 2: Logging In – The Basics** 

**Section 3: Creating and Submitting Your Application**

**Section 4: Tips, Tricks and Things to Remember**

**PLEASE NOTE: If you have any questions about creating a SAGE account or technical questions about an existing SAGE account, please contact Robert Worshinski at [robert.worshinski@sos.nj.gov](mailto:robert.worshinski@sos.nj.gov) or by phone at 609-633-1049.**

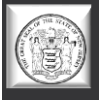

# **Accessing SAGE SECTION 1**

### **[www.sage.nj.gov](http://www.sage.nj.gov/)**

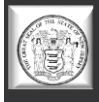

#### **There are multiple versions of SAGE. The Arts Council uses "Blue SAGE." Be sure the login page looks like this to ensure you are in Blue SAGE.**

#### Welcome to the State of New Jersey System for **Administering Grants Electronically (SAGE)**

This is the State of New Jersey's grant management system. This system requires authorization for access. If you do not have a username and password please click the New User link to request access to the site.

NOTE: Counties and municipalities are already established SAGE user agencies. New user access is established by your agency's officials in DCA SAGE.

#### **Helpful Links**

- **Reset Your Password**
- SAGE Help Desk and Support Services
- Search programs available through SAGE
- Request Access to SAGE

**NEW JERSEY** 

stem for Administering Grants Electronically

Portal Home

**System Login** 

· Dept of State Applicant User Guide

Powered by IntelliGrants<sup>hu</sup>

Copyright 2000-2017 Agate Software, Inc.

Login **Username** Password

New User

**BOOT** 

Forgot Username/Password?

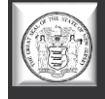

### **SAGE System Requirements**

#### **Operating System**

 $\triangleright$  NJ Department of State (DOS) SAGE was designed to work with both of the two most common computer operating systems - Windows and Macintosh.

#### **World Wide Web Connection**

 NJDOS SAGE is an Internet application. It is accessed via the Internet and was specifically designed for Internet usage.

#### **Web Browser**

 $\triangleright$  This system was designed to be compatible with common up-to-date web browsers. Google Chrome is the recommended browser when using SAGE.

#### **Adobe Acrobat Reader**

 Adobe Acrobat Reader is used to view PDF documents. The system will generate grant documents in PDF format using information that has been saved into the various narrative and budget pages.

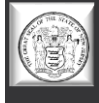

# **Logging In – The Basics SECTION 2**

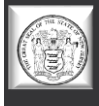

### **NJDOS SAGE System Home Page**

If you are a new user - click on *New User*. If you have forgotten your username or password – click on *Forgot Username/Password*.

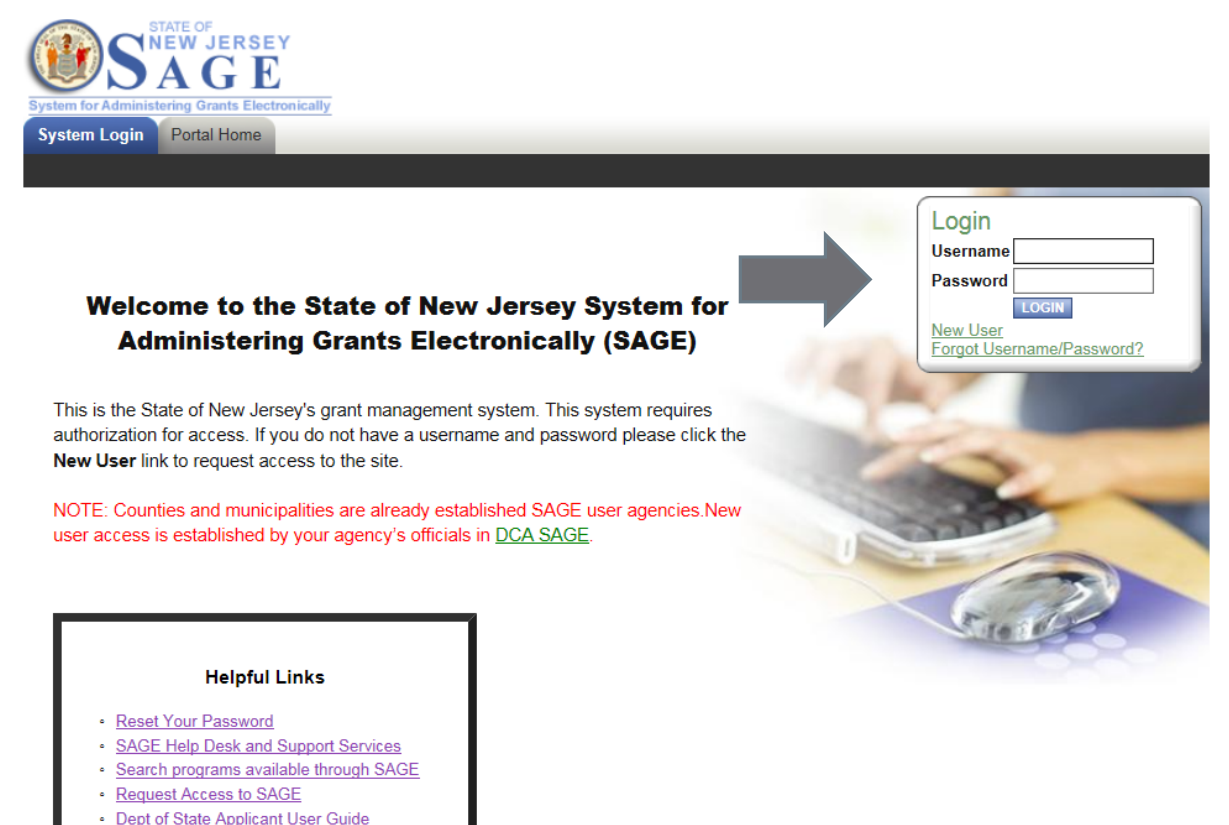

Powered by IntelliGrants™

© Copyright 2000-2017 Agate Software, Inc.

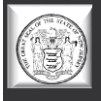

#### **New User**

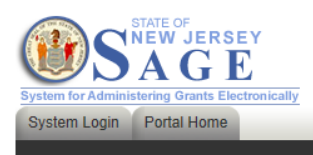

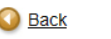

#### Registration

NOTE: Municipality and County Authorized Official and staff must not make changes here. You should make any necessary changes in NJDCA SAGE.

If you are a municipality or county staff please Click Here. You must first access the DCA SAGE system to gain access to Statewide SAGE

The 'Username' field must consist of all letters and numbers and must be between 5 and 20 characters long.

The 'Password' fields must consist of all letters and numbers and must be between 7 and 20 characters long.

#### **Contact Information**

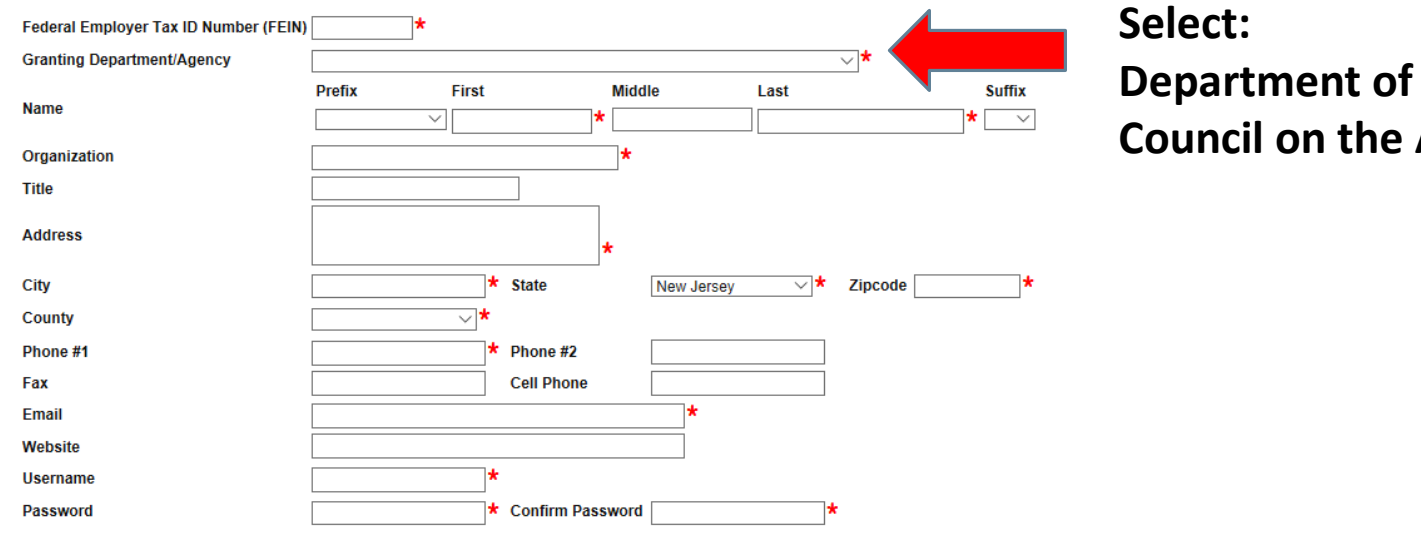

**State** – **Arts** 

SAVE

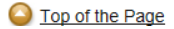

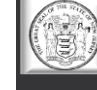

### **Forgot Username/Password**

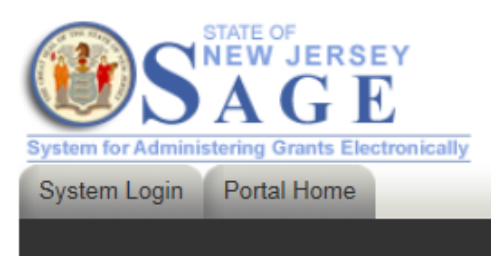

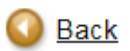

#### **Forgot Your Password?**

Please enter the following information to reset your password.

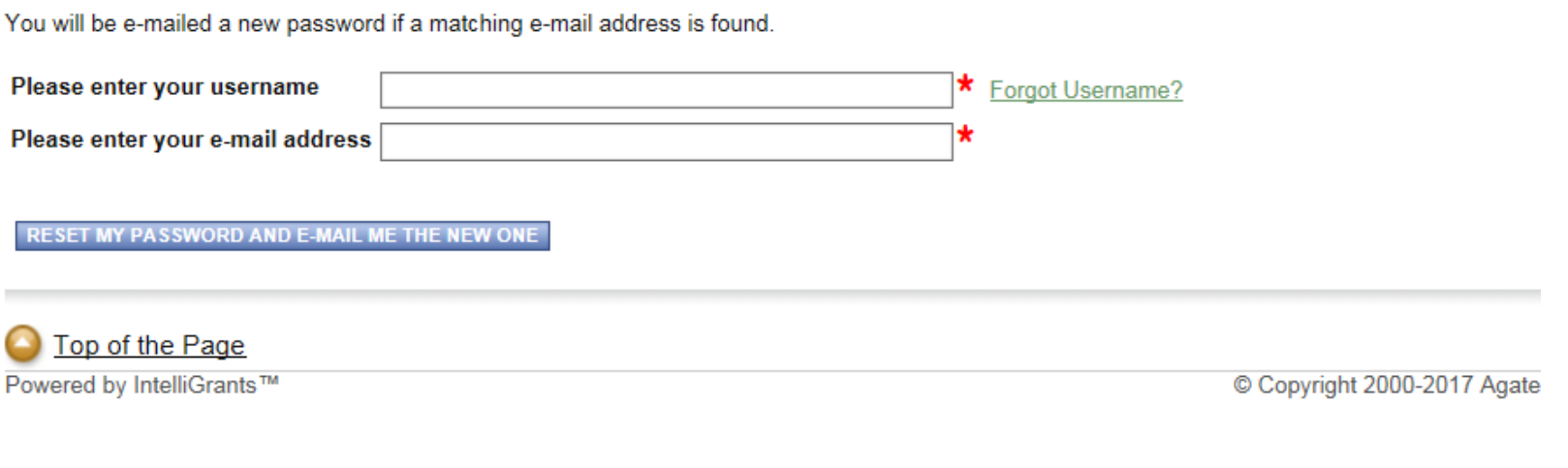

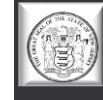

### **Registration**

- Enter your organization's (F)ederal (E)mployer (I)dentification (N)umber
- Select the **Department of State – Council on the Arts** as the Granting Department
- Complete the user form in its **entirety**.
- The 'Username' field must consist of all letters and numbers.
- The 'Password' field must consist of all letters and numbers and must be at least 7 characters long.
- The fields 'Password' and 'Confirm Password' must be the same.

#### **Please keep record of your username and password.**

 $\triangleright$  The Person who is to be the Authorized Official for the Organization completes the page, including Organization and title.

#### *Please create an account for each person in your organization who will need to access documents in SAGE.*

- $\triangleright$  If Organization and Title are not included your validation will be delayed.
- $\triangleright$  Click "Save" to save the data.

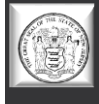

### **Registration** *(continued)*

 NOTE: Once you create a user account and gain access to the system, you will never have to request access again. Once you have saved your contact information, your account must then be approved by a Department of State administrator before you can access the system.

#### **Note: Access and approval of registration is NOT automatic.**

- $\triangleright$  If you attempt to log in to the system prior to getting approved/validated by a system administrator you will receive the following message: *Your account has not been validated yet.*
- **When access has been granted you will receive an email message confirming that your account has been validated.**

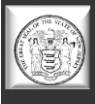

#### **Main Menu - HOME**

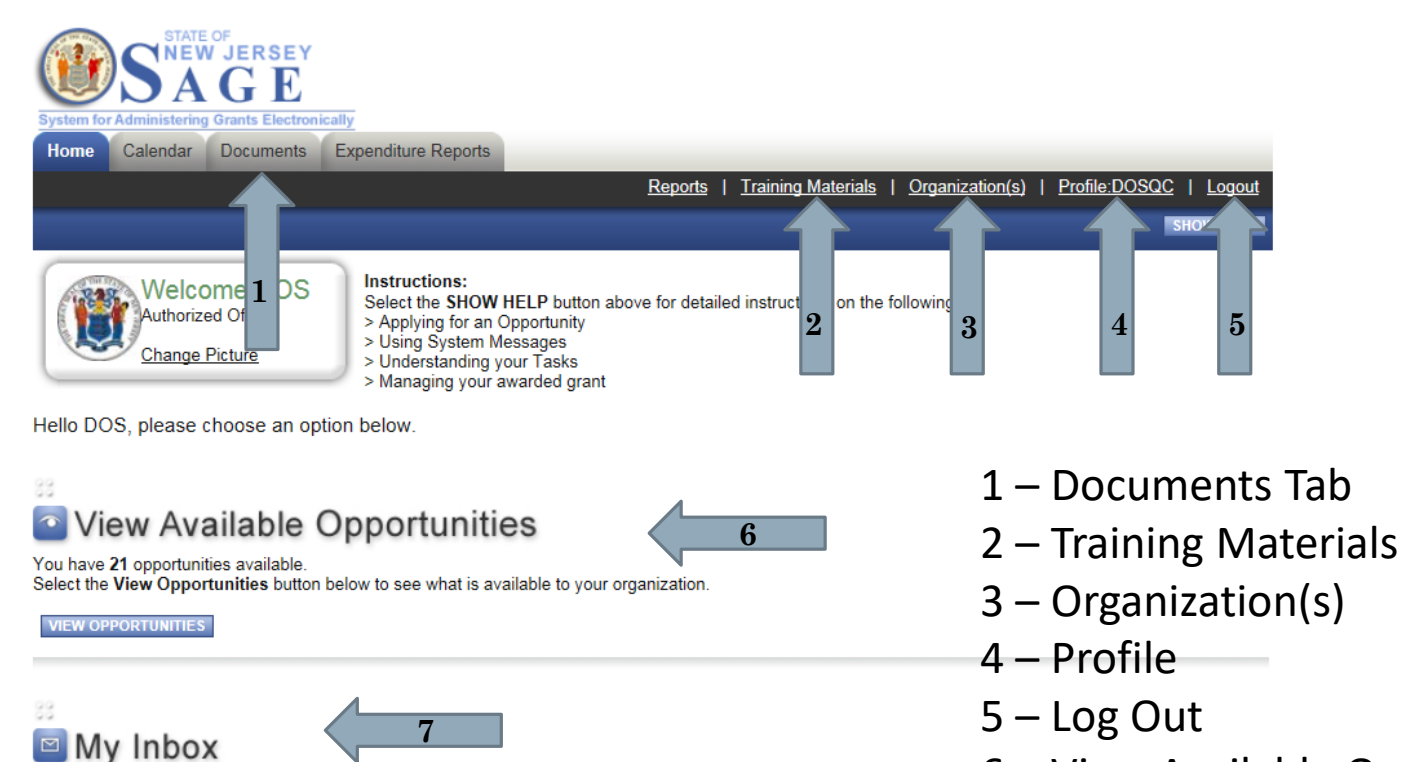

- View Available Opportunities
- My Inbox
- My Tasks

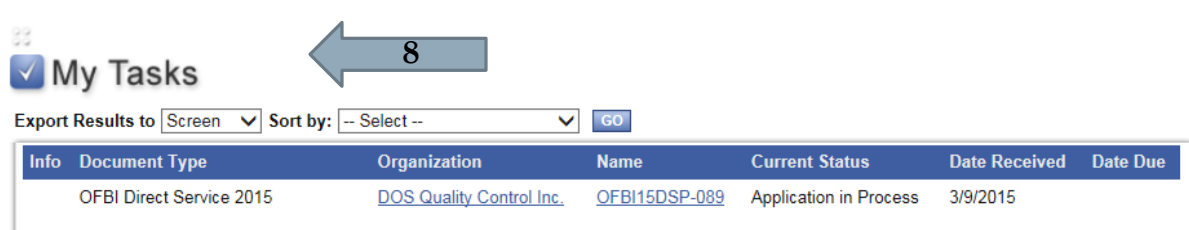

You have 8 new messages.

**OPEN INBOX** 

Select the Open Inbox button below to open your system message inbox.

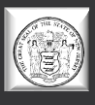

#### **Items to Edit - Profile**

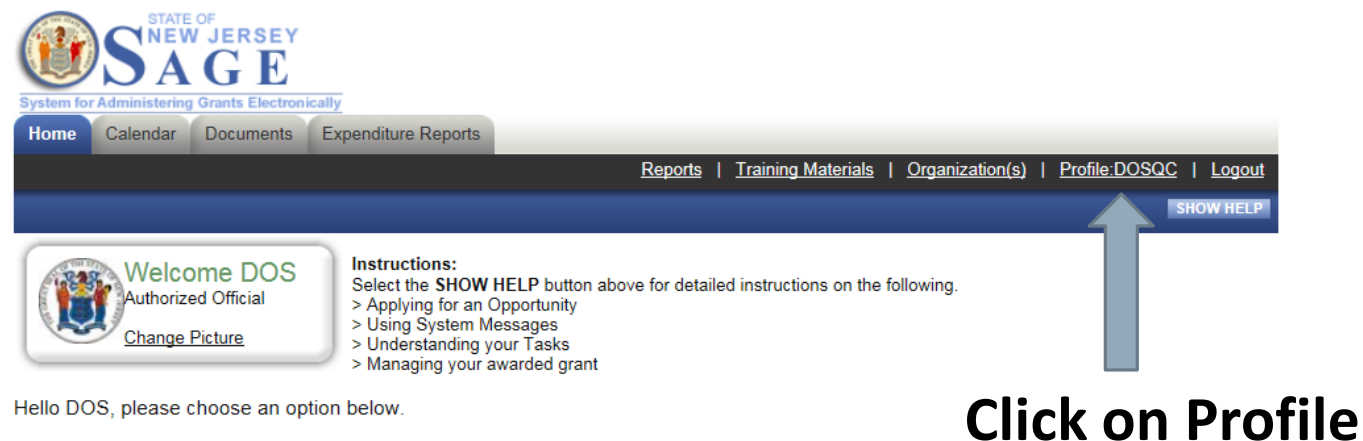

Hello DOS, please choose an option below.

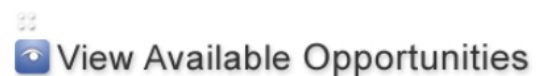

You have 21 opportunities available. Select the View Opportunities button below to see what is available to your organization.

**VIEW OPPORTUNITIES** 

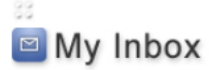

You have 8 new messages. Select the Open Inbox button below to open your system message inbox.

**OPEN INBOX** 

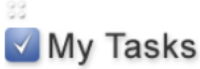

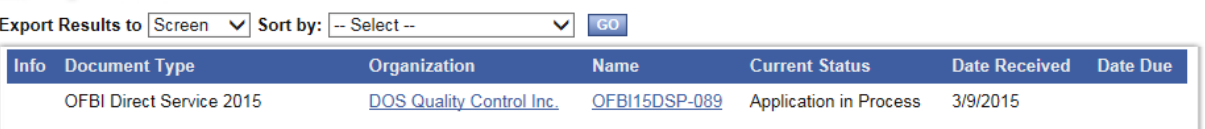

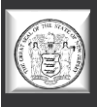

### **Verify Profile Information**

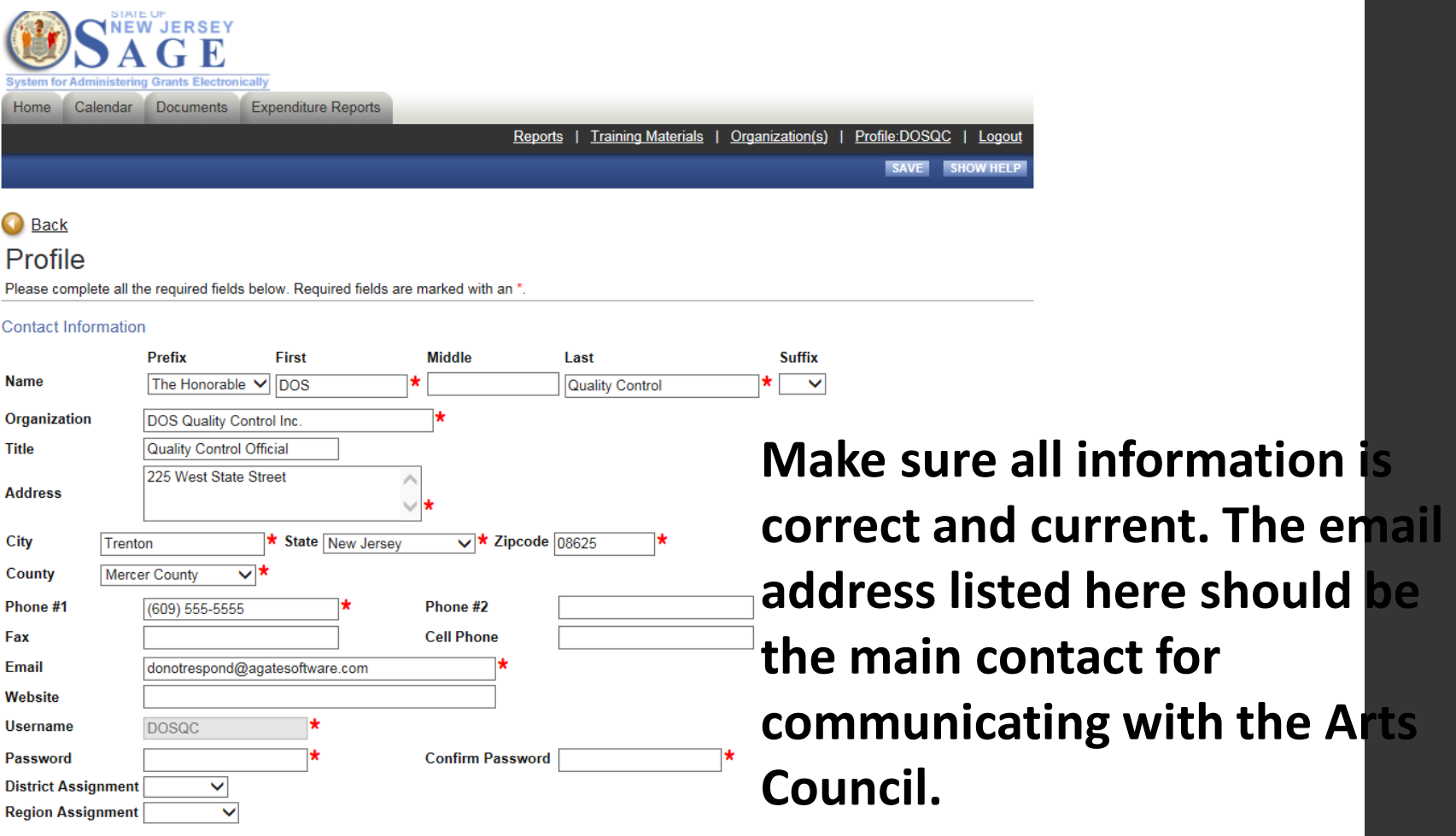

Organization Information

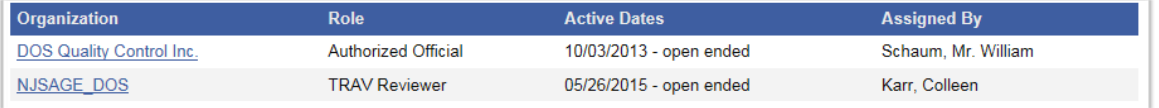

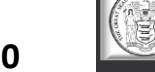

#### **Items to Edit - Organization**

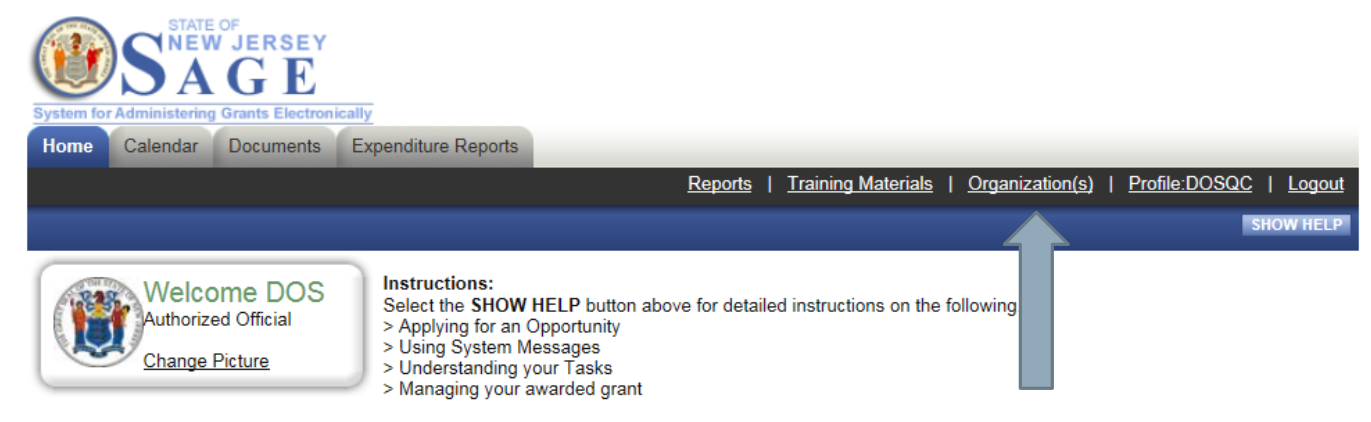

Hello DOS, please choose an option below.

#### **Click on the Organization(s) link.**

#### 88 **View Available Opportunities**

#### You have 21 opportunities available.

Select the View Opportunities button below to see what is available to your organization.

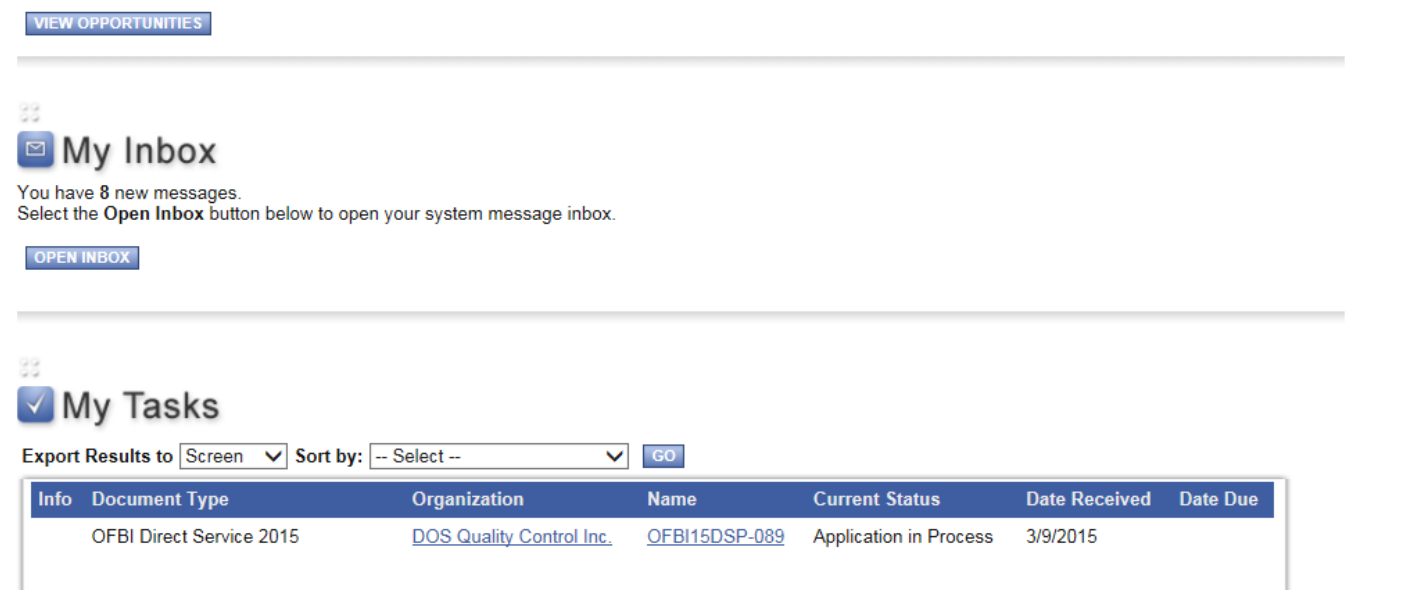

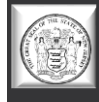

### **Verify Organization Information and Additional Profile Information**

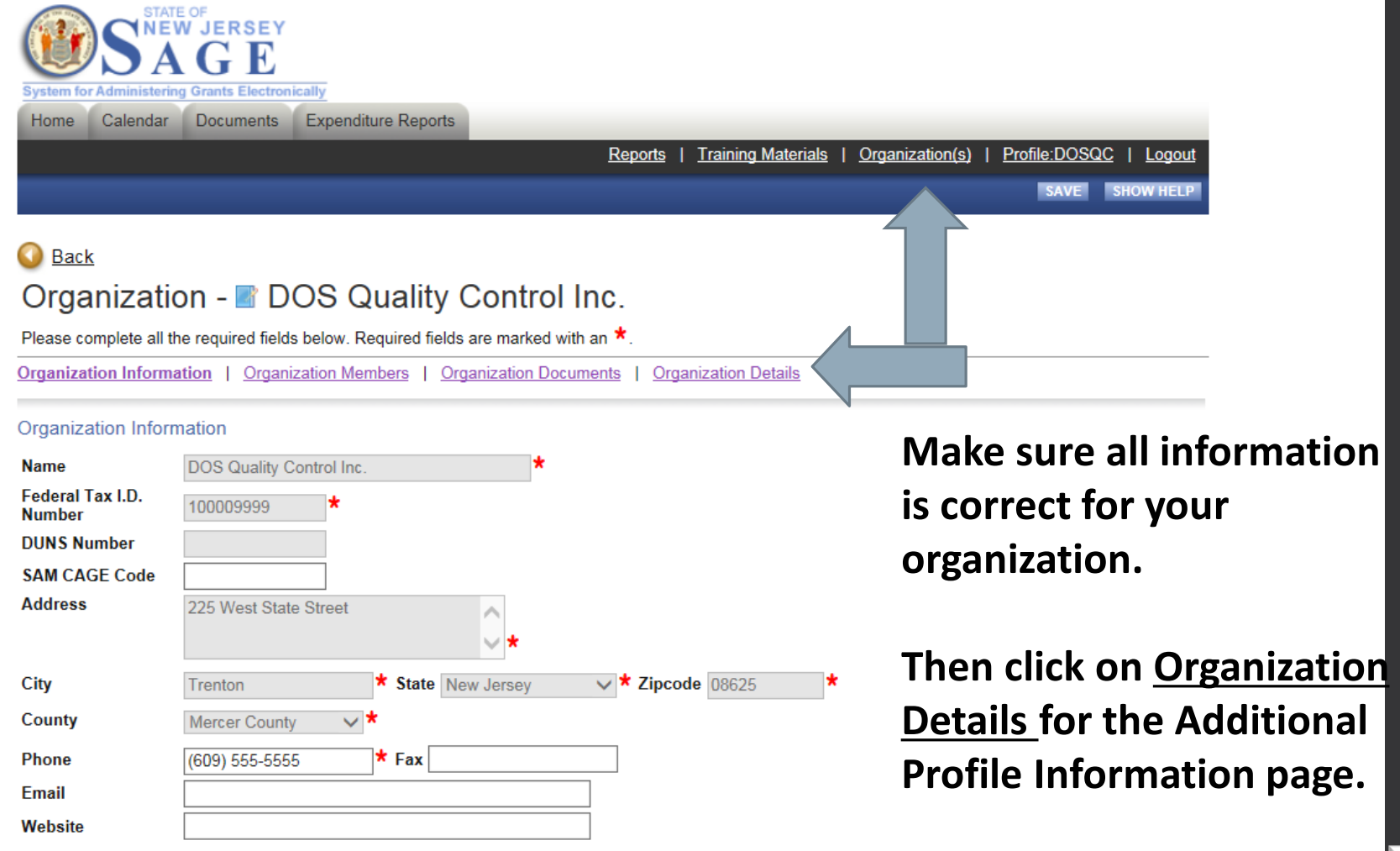

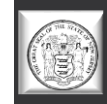

### **Additional Profile Information**

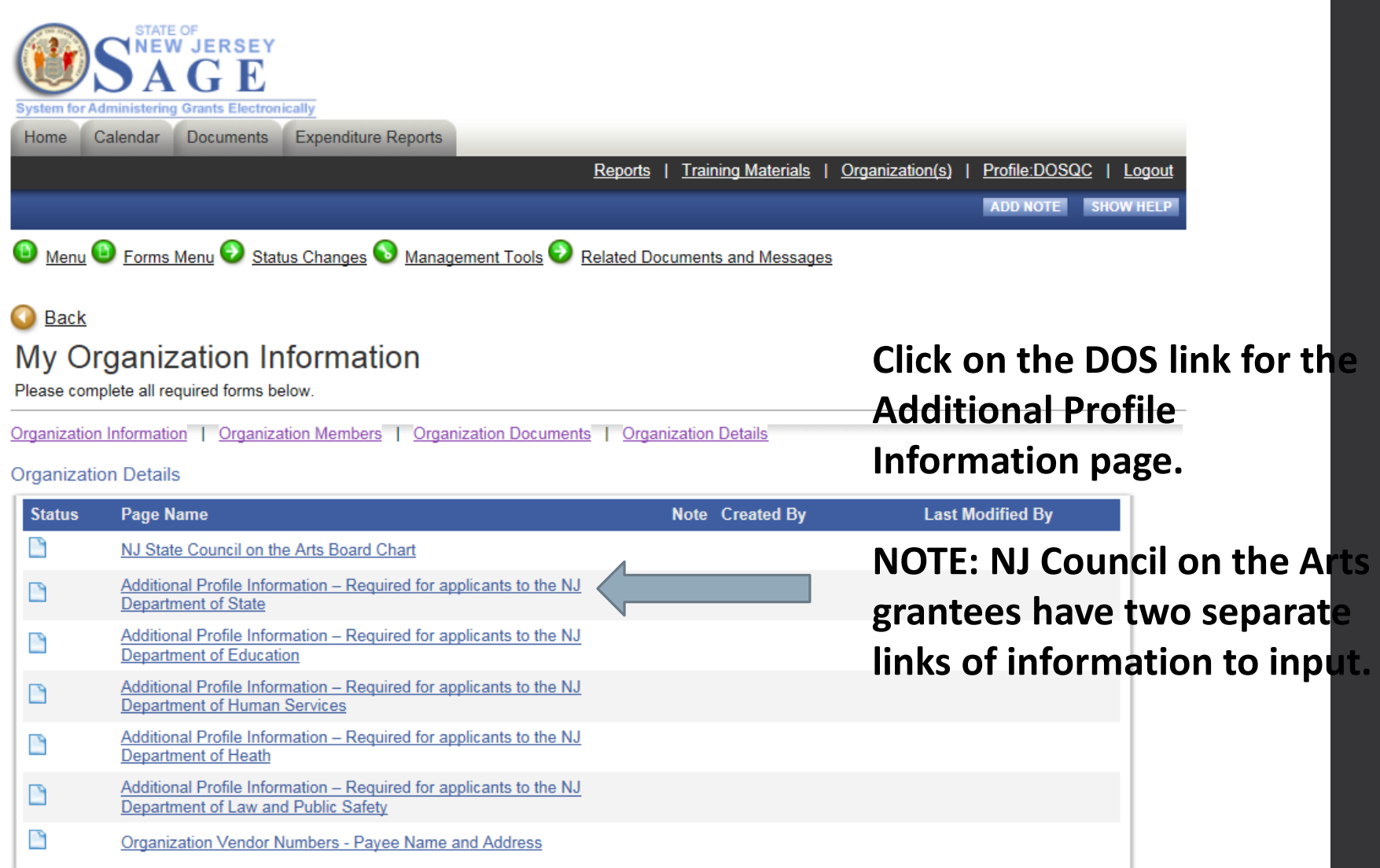

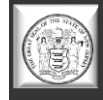

### **Additional Profile Information**

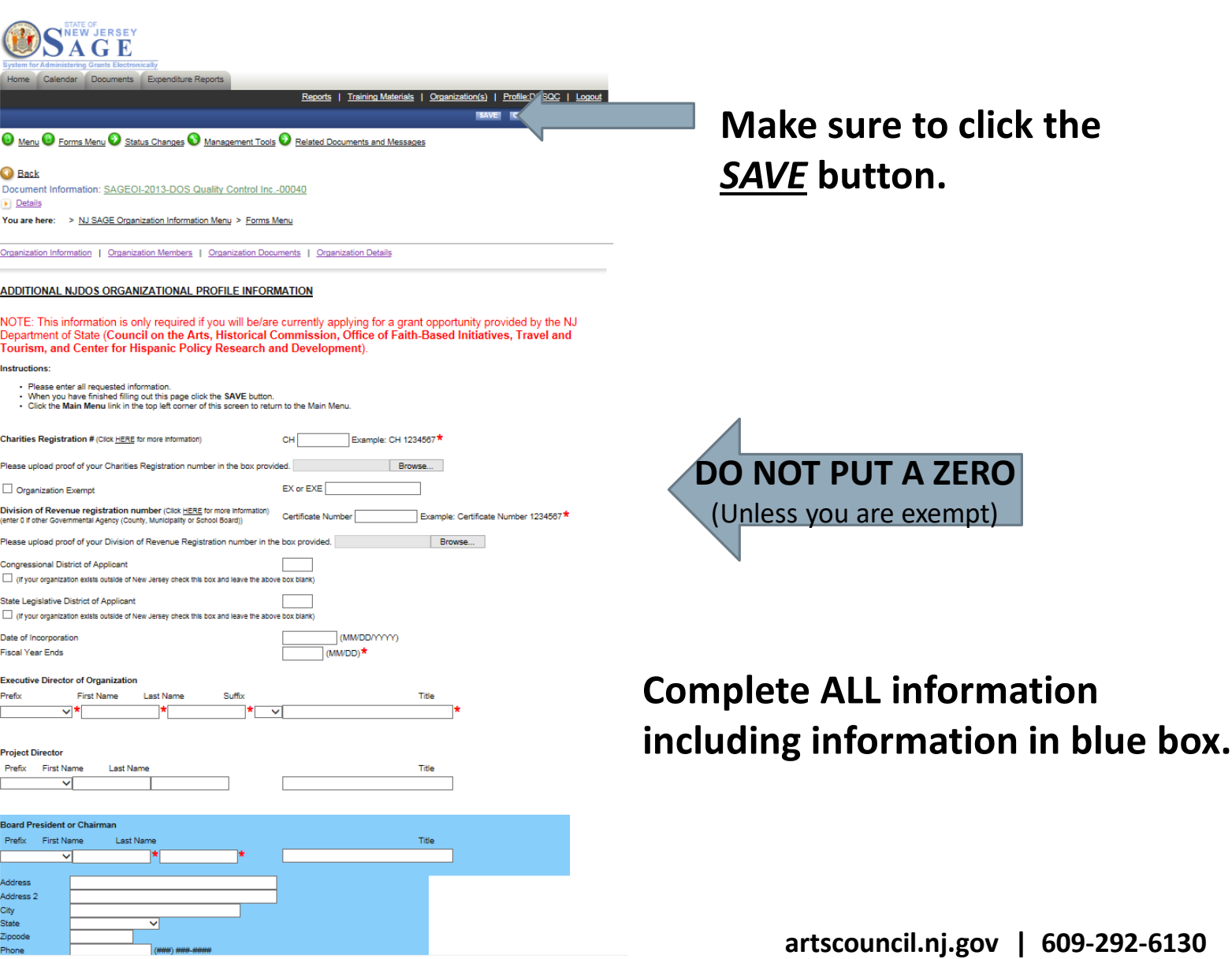

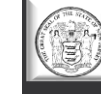

#### **Items to Edit – Board Chart**

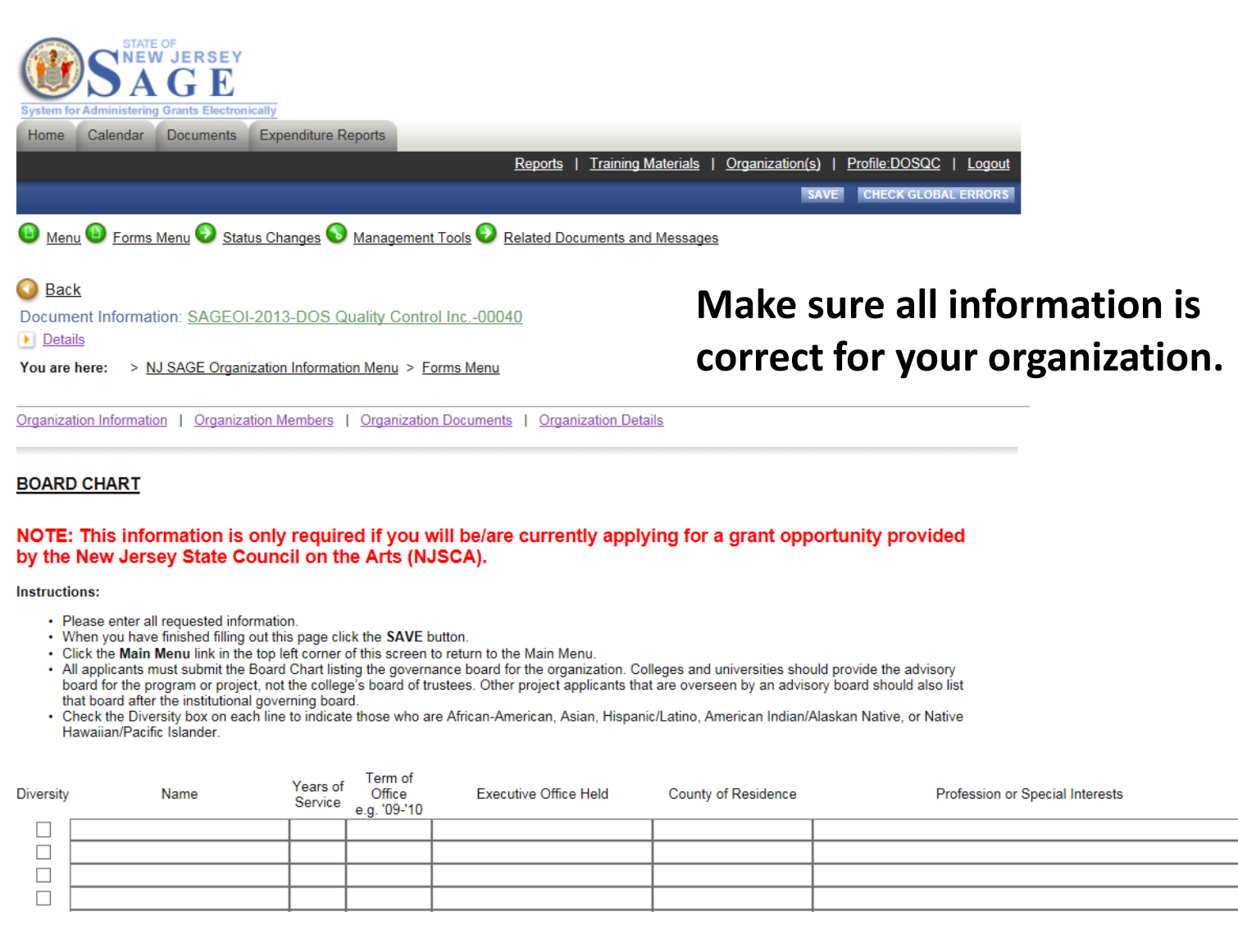

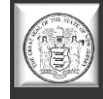

#### **Your SAGE Inbox**

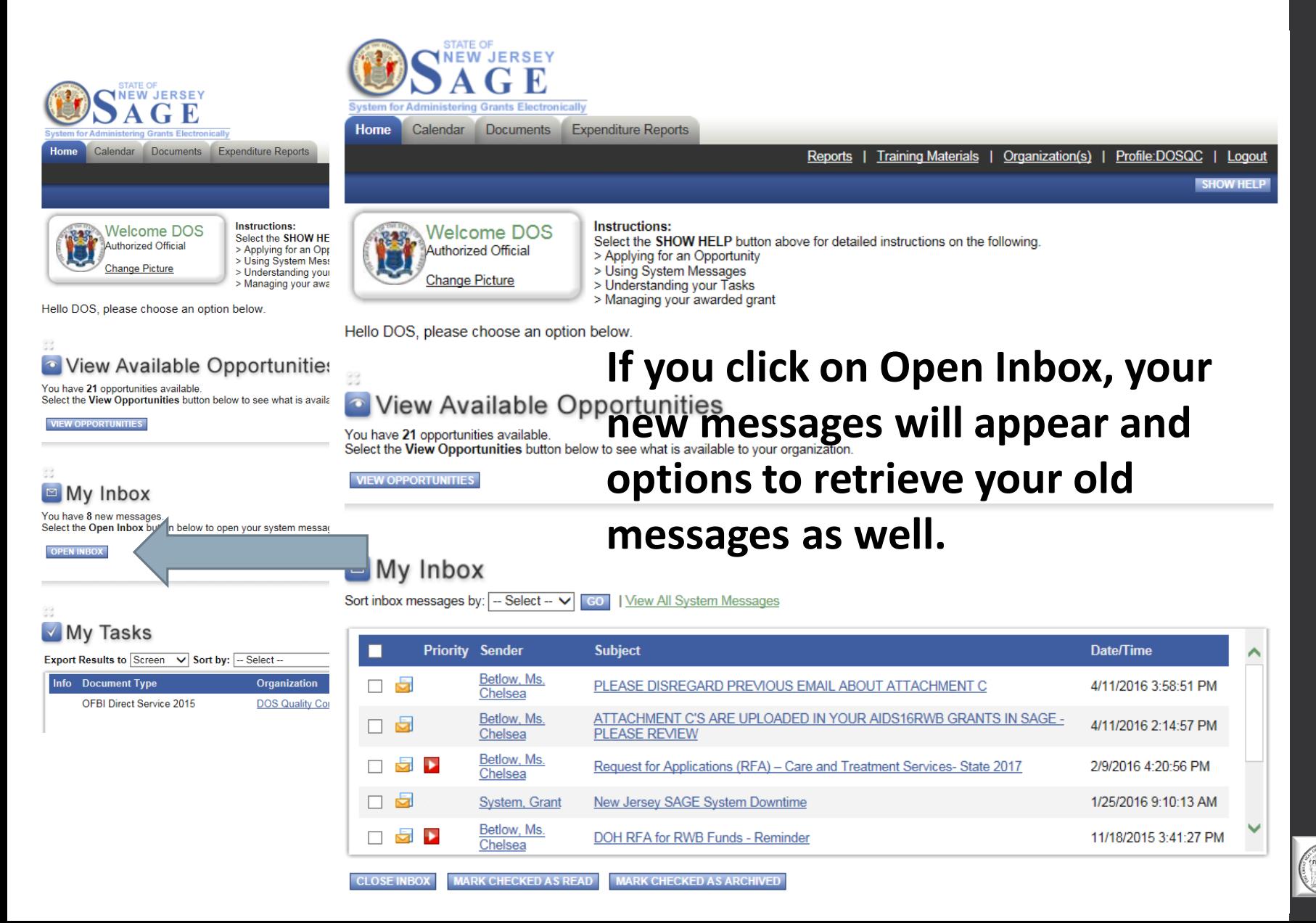

#### **Your SAGE Tasks**

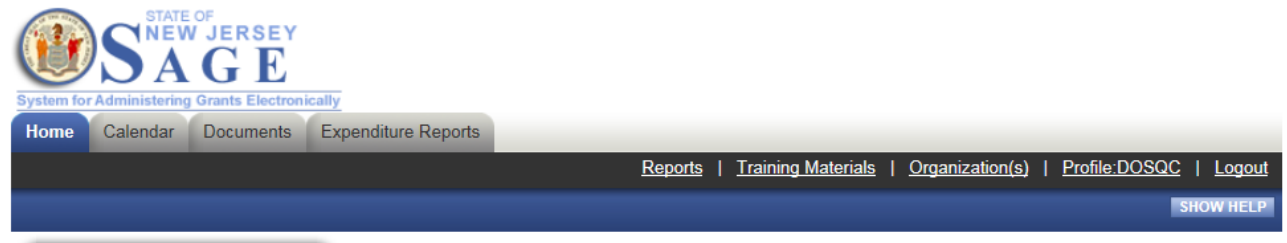

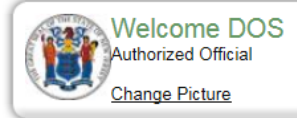

**Instructions:** 

Select the SHOW HELP button above for detailed instructions on the following

- > Applying for an Opportunity
- > Using System Messages
- > Understanding your Tasks
- > Managing your awarded grant

Hello DOS, please choose an option below

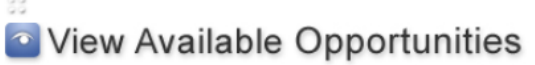

You have 21 opportunities available. Select the View Opportunities button below to see what is available to your organization

**IEW OPPORTUNITIES** 

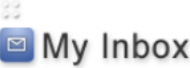

You have 8 new messages. Select the Open Inbox button below to open your system message inbox.

**OPEN INBOX** 

**My Tasks are items that need your attention. There may be an application/report in process or even a payment voucher requiring a signature.** 

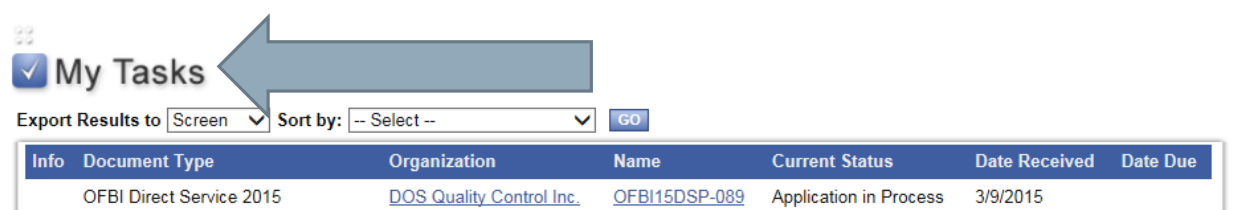

#### **This is a list of your TO DOs!**

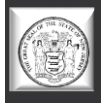

# **SECTION 3**

# **Creating and Submitting Your Application**

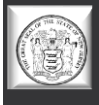

#### **Creating an Application**

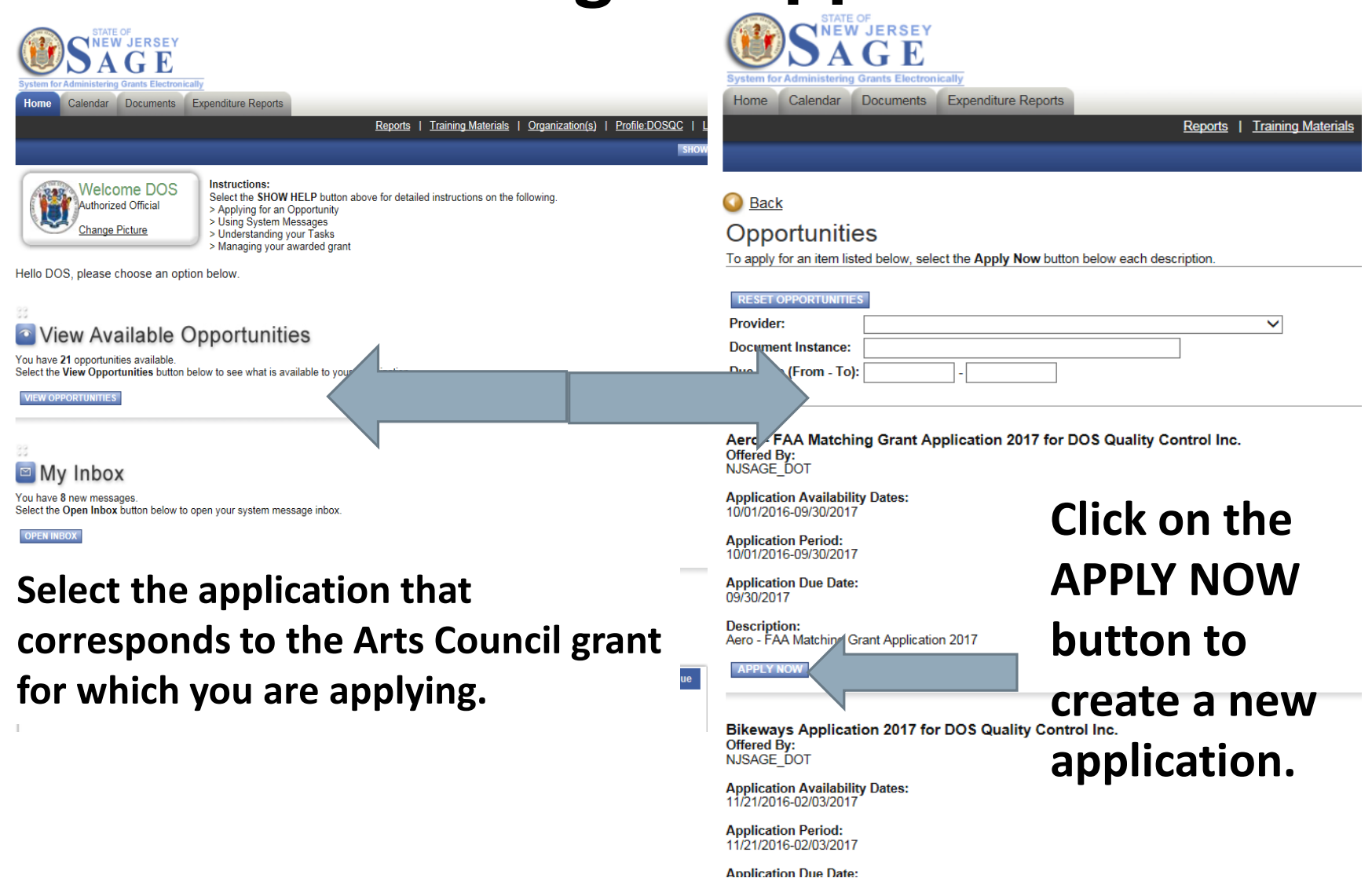

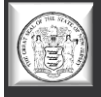

### **Finding Your Application**

**Once you create an application, there are two ways to access it for completion.**

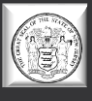

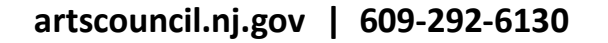

#### **Finding Your Application – Method 1**

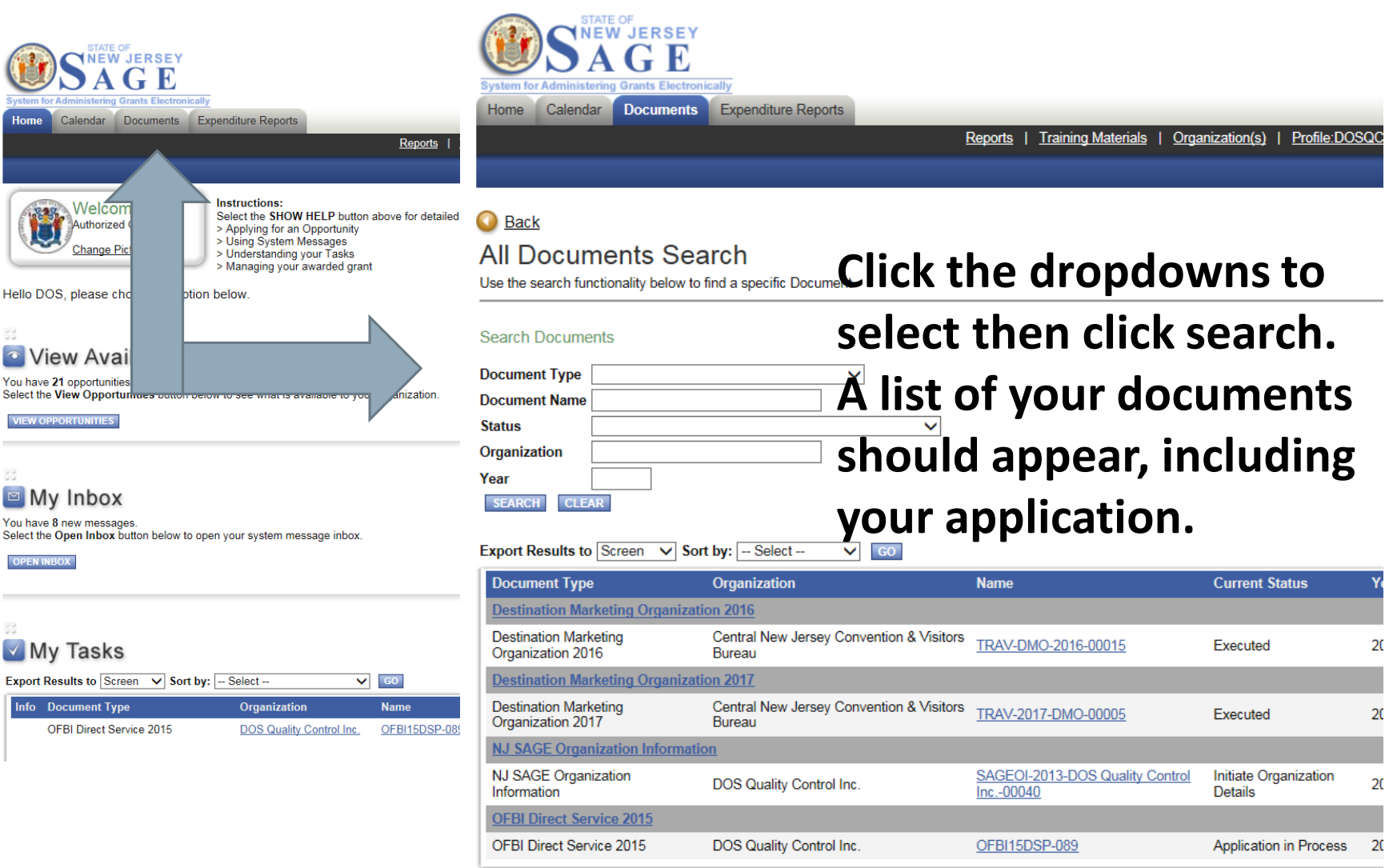

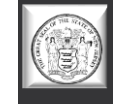

# **Finding Your Application – Method 2**

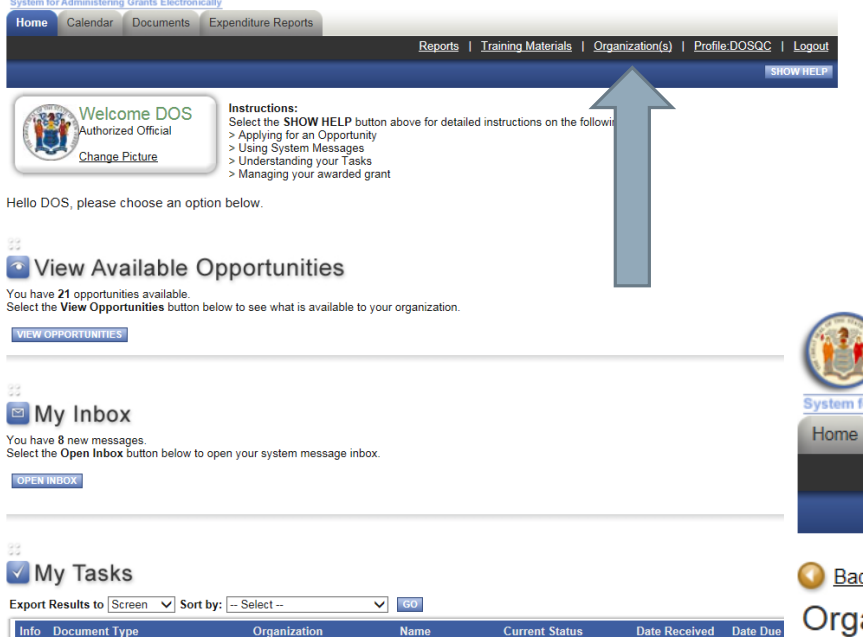

DOS Quality Control Inc. OFBI15DSP-089 Application in Process

3/9/2015

OFBI Direct Service 2015

**Click the Organization(s) link. Then click Organization Documents. A list of your documents should appear.**

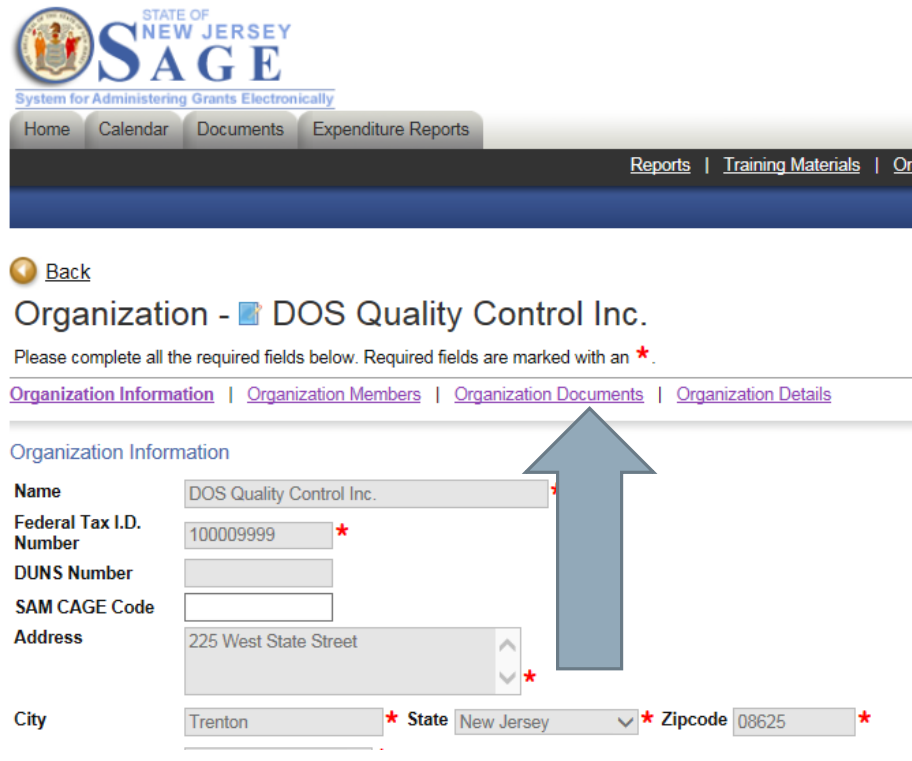

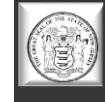

### **SAGE Application Format**

**Please make sure to complete all forms in their entirety!**

**If you see this** 

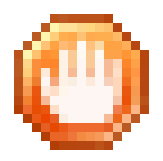

**You have errors in that certain section.**

All applications **MUST** consist of and include **ALL** of the items requested in order to be considered complete.

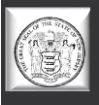

### **Navigating Forms in SAGE**

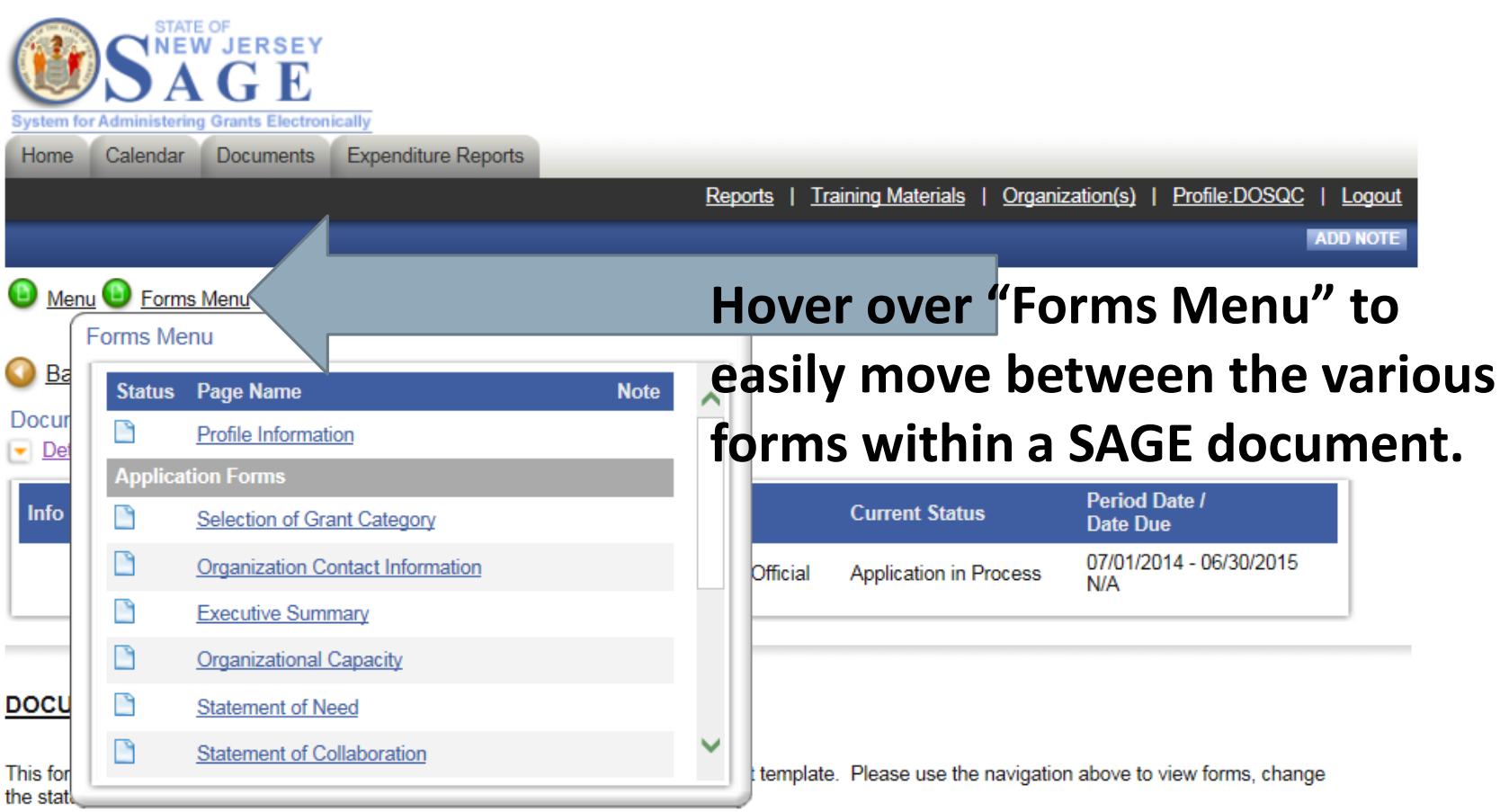

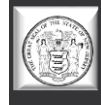

### **Application Status Changes**

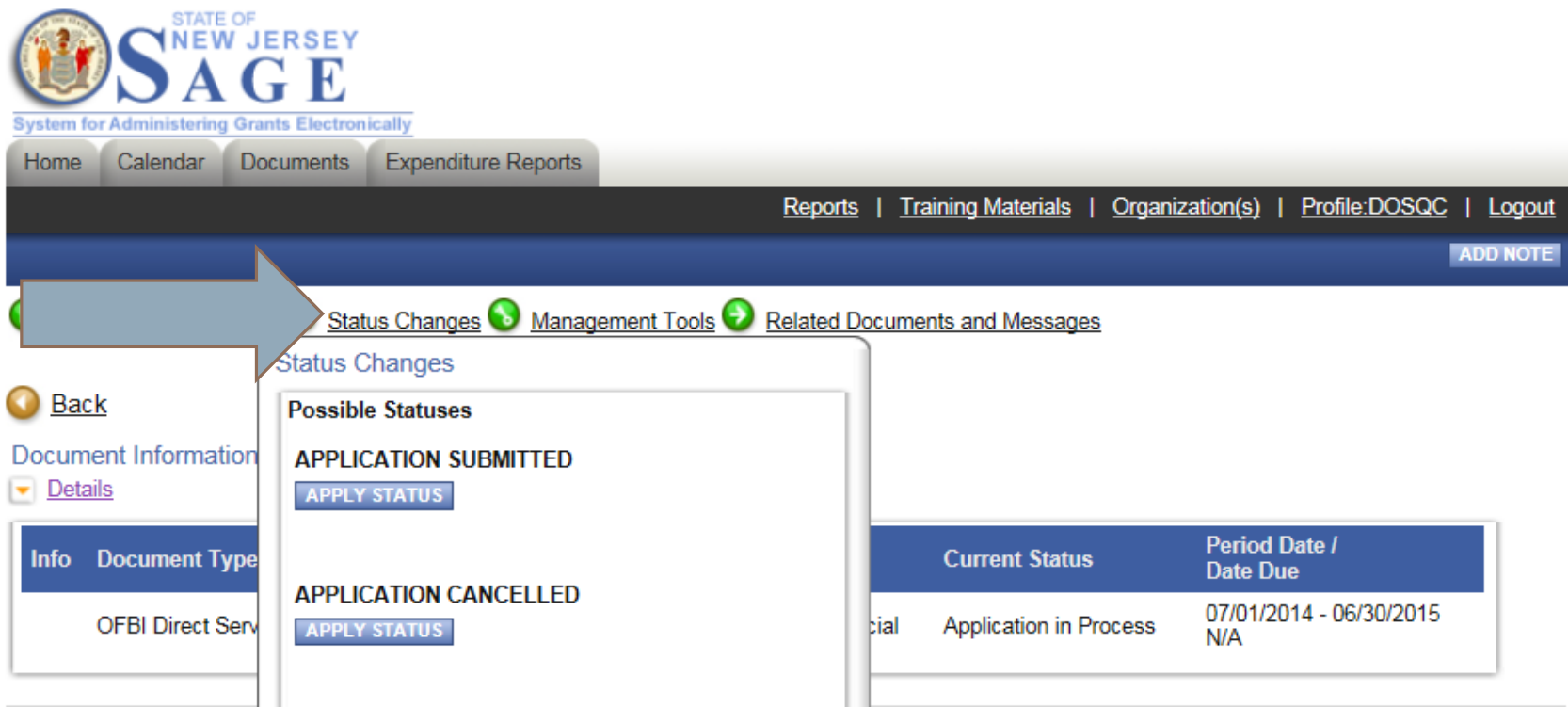

**Once you have completed your application, hover over "Status Changes." To submit your application, click "Apply Status" under "Application Submitted." Clicking on "Application Cancelled" will cancel and delete your application.**

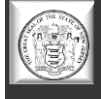

### **Finding Your Executed Application**

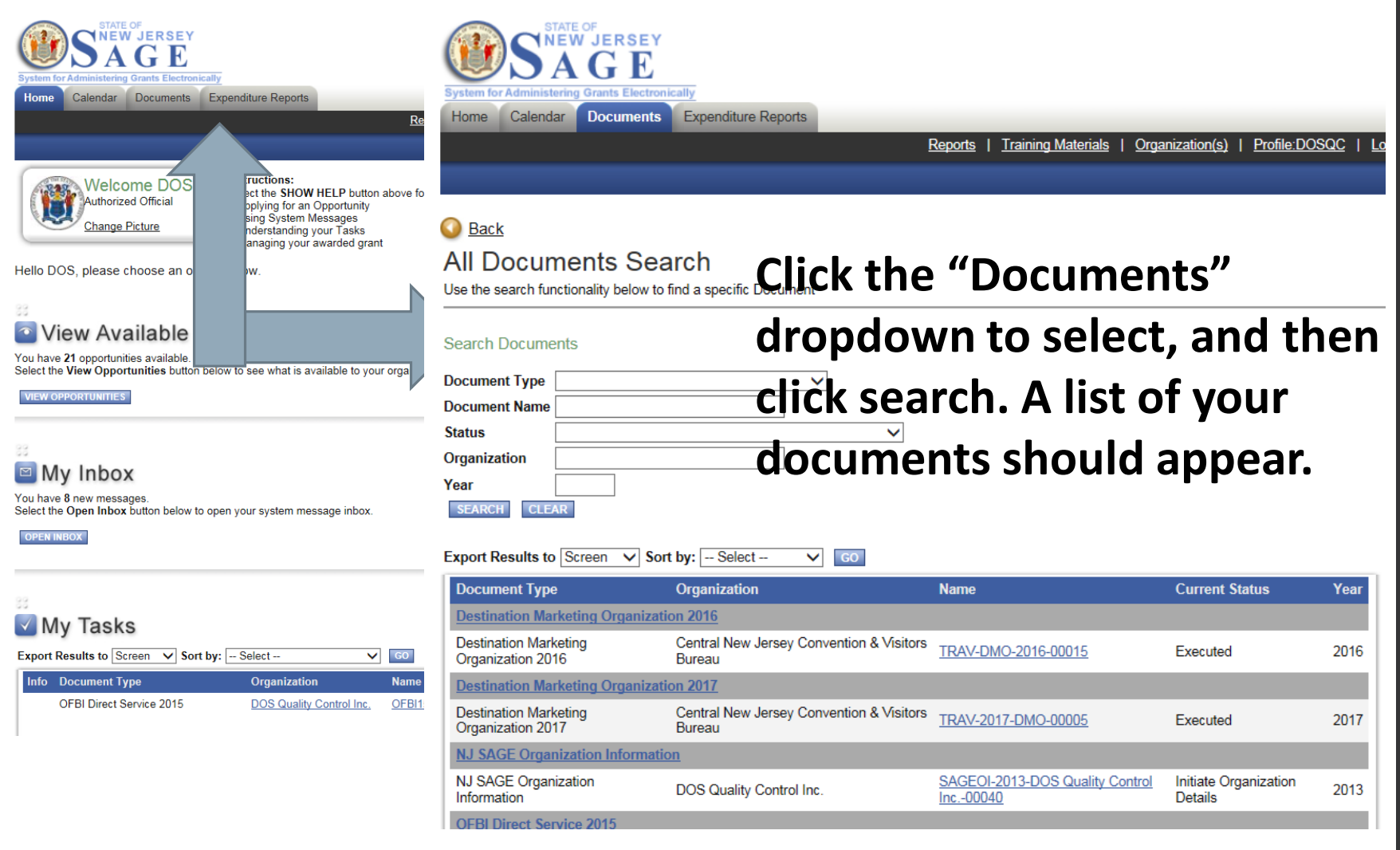

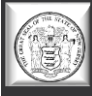

# **SECTION 4**

### **Tips, Tricks, and Things to Remember**

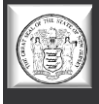

### **Important Tips for Using SAGE**

- We recommend you prepare your application responses in Word or Notepad first, then copy and paste into SAGE.
- $\triangleright$ Do not use any type of formatting tabs, bold, italics, bullet points, etc. These will not translate in SAGE and will mess up the overall format of your application.
- Max. upload size is 13 MB. Try not to use **the "x"** (docx, xlsx, etc.).
- Adding people: When someone leaves your organization, you need to register a new person - **you cannot assume the SAGE identity of the person that left**. It ruins the integrity of the previous application documents.

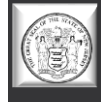

### **Important Tips for Using SAGE (2)**

- $\triangleright$  If you see a red  $*$  that means the field is required. Fill it out!
- If you lock yourself out, **there is no administrator**  wait 15 minutes to attempt to log in again.
- There is not a 24 hour help desk… so when working late at night, **we cannot help you**.
- **≻DO NOT WAIT** until last minute to register, or to start your application process. We are not here 24 hours, and it is **not an automated registration process.**

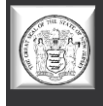

### **Important Tips for Using SAGE (3)**

- View all documents you **CAN** view full PDF or page PDF depending on the application. However, we do not recommend using the PDF to do a final proofread.
- $\triangleright$ Add/edit people If a person cannot see a document, they may have been added to your organization after the document was created – you need to ADD/EDIT people to the individual document for them to view and access it.
- People within SAGE that have the most "power" to SAVE, EDIT, CREATE, AND DELETE are: the Authorized Official and the Agency Administrator. The Agency Staff (your organization's staff) primarily have the authority to view and edit but not create or submit.
- $\triangleright$ A person can be attached to multiple organizations with the same username and password.

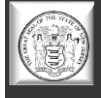

### **Important Tips for Using SAGE (4)**

- Whether or not you can see an application depends on the department and how they release it  $-$  if it's open to all applicants, you will be able to see and create an application, if it is specific to a type of applicant, you may not be able to see or have access to the application.
- $\triangleright$ If you can't see a previous document, click on the DOCUMENTS tab to initiate a search.
- $\triangleright$  Due dates will appear in the DETAILS section of the application, report, etc.
- $\triangleright$ If you do not have full permissions for a page and you are checking for errors, they may not pop up because you do not have permission to edit or save the page that has an error on it.

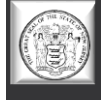

### **Important Tips for Using SAGE (5)**

- **SAGE's time clock may be different than yours. Please do not wait until the last minute to submit, or you can run the risk of submitting after SAGE's time clock has closed the submission process.**
- **Fridays are behind-the-scenes technical update days for SAGE. You can work in SAGE on Fridays, but we recommend saving your work often.**

#### **ALWAYS CLICK ON THE** *SAVE* **BUTTON**

- **AGAIN - DO NOT WAIT** until the last minute to register, or to start the application process.
- We are not here 24 hours, and SAGE is not an automated registration process.

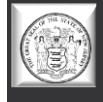

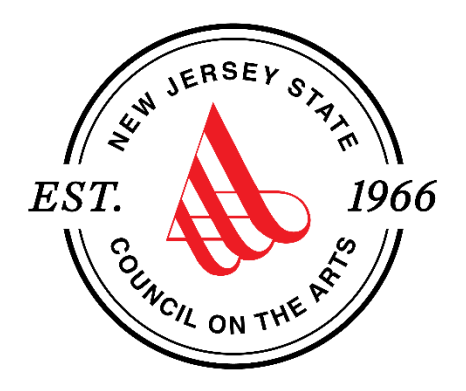

#### **We're Here to Help!**

**If you have questions about any Council programs, services, or grant applications, a complete staff list can be found at [https://www.nj.gov/state/njsca/dos\\_njsca\\_about.html.](https://www.nj.gov/state/njsca/dos_njsca_about.html)** 

**If you have any questions about creating a SAGE account or technical questions about an existing SAGE account, please contact Robert Worshinski:**

**[robert.worshinski@sos.nj.gov](mailto:robert.Worshinski@sos.nj.gov) or 609-633-1049.**